# **Appendix A Example Programs**

 $\blacksquare$ 

In This Chapter. . . .

- Installing Example Programs
- Selecting and Connecting Cables
- Running Example Programs
- Program Worksheets

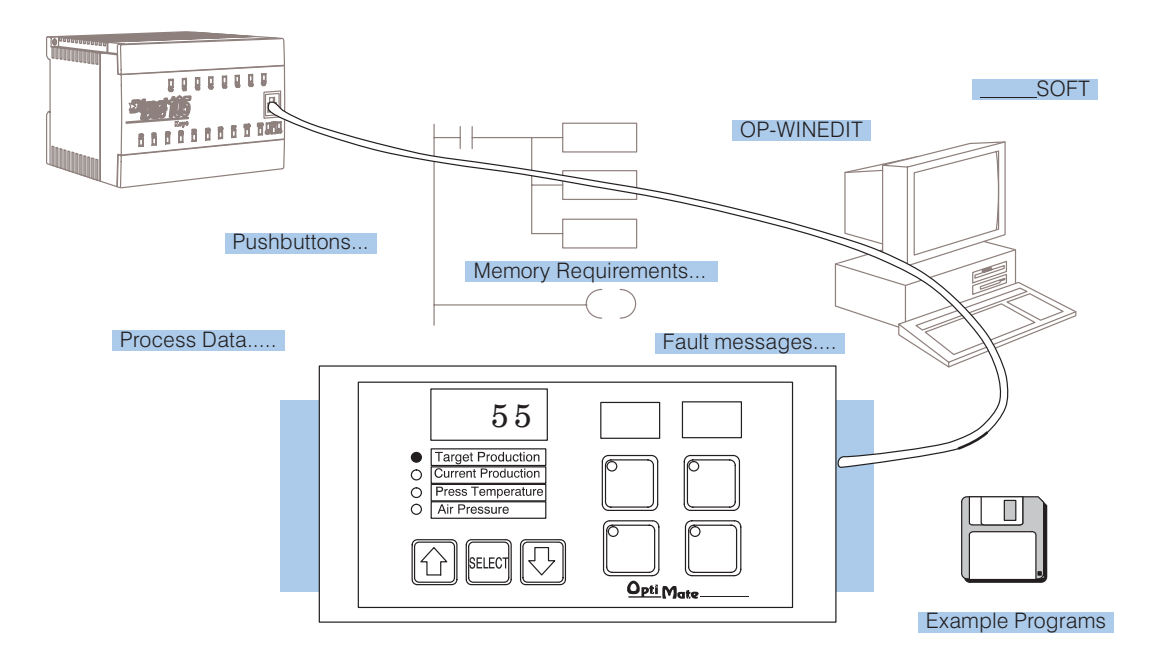

Understanding the One of the best ways to learn how to use the OP-panel is to load the example **Example Programs** programs which are on the supplied diskette, and run the program for your PLC. The example program provides ladder logic which demonstrates controlling pushbuttons, LEDs, lamps, and force operations. Use an understanding of this example program to help develop programs for your own applications.

> Follow the instructions in this chapter for installing and running the example programs.

The example programs require that you have two software packages loaded on your personal computer: **Software Requirements**

- **Direct**SOFT programming software, and
- $\bullet$ OP-WINEDIT (OptiMate Editor) configuration software.

If you do not have these software packages, obtain and install them on your personal computer using the instructions in their user manuals.

Once you have both programs installed on your personal computer you are ready to use the following step-by-step instructions for installing and using the example programs.

## **9 Steps to Using the Example Programs**

**Step 1: Power Supply Connections**

An external power supply should be used to power the Optimation unit. The power supply must supply a voltage of 8 to 30 VDC. Connect the power supply using the supplied terminal block connector. The connector is keyed to prevent reversing the polarity. Pin 1 is the positive connection (8 to 30VDC), while pin 2 is the common (0VDC) or ground connection.

Use 18–24 AWG conductor wire and connect the power supply to the supplied connector block as follows: Connect the positive (+8 to 30 VDC) lead to terminal 1, and connect the common ground (0V) lead to terminal 2.

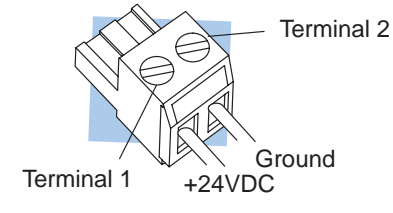

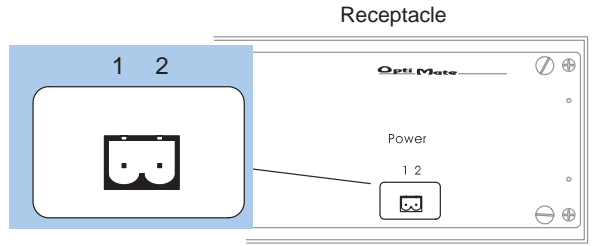

Plug the terminal block connector into Power receptacle located on the back side of the panel.

**Step 1A: Multi-Panel Power Supply Connections (Optional)**

In multi-panel applications, if using separate power supplies, make sure the electrical ground commons do not have a great potential difference. When using a single power supply in a *multi-panel* application, the power supply must maintain the specified voltage and current consumption for each of the individual units under all conditions (including power-up). See individual panel power requirements.

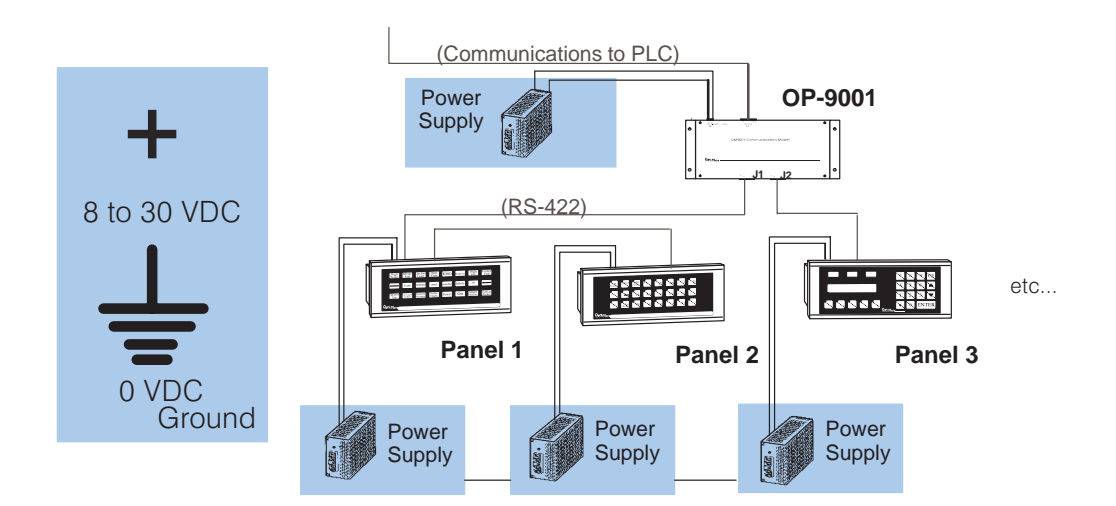

**Step 2: Setting the OP-Panel PGM/RUN DIP Switch to PGM**

You may generate your OP-panel configuration off-line. To download your configuration, the PGM/RUN DIP switch located on the back of the OP-panel must be set to PGM (ON). The TERM switch should remain off.

**NOTE:** You must cycle power to the panel (turn power off, set DIP switch, and turn power back on) to activate the new switch settings.

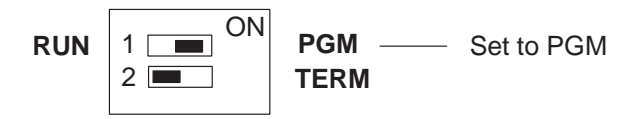

For multi-panel configurations, see the section titled OP-9001 Multi-Panel Configurations towards the end of this chapter.

Depending on which PLC you are using, you may require as many as three cables to use the example programs: **Step 3: Selecting Cables** 

- $\bullet$  An OP–ACBL–1 configuration cable to connect your personal computer to the OP-panel to load the configuration program into the panel. All panels use the OP–ACBL–1 for the configuration cable. This cable is also used to connect an OP-panel to an Allen-Bradley SLC 500 CPU.
- $\bullet$  A cable to connect your personal computer to the PLC to load the **Direct**SOFT example ladder programs into your PLC. See the **Direct**SOFT user manual for help in selecting the proper cable to use with your PLC.
- $\bullet$  . A cable to connect the OP-panel to the PLC. Use the information on the next two pages to select the proper cable to use with your PLC.

### **Choosing Your Connecting Cables**

Depending on which PLC you are using, you may require as many as two cables. Here are the requirements:

- **OP-ACBL-1:** all units require this cable for configuration. This is a 9-pin female to 15-pin male cable that connects your personal computer to the OP-panel. This cable is also used to connect an OP-panel to the Allen-Bradley SLC 500 CPUs listed.
- **CPU Cables:** You will also need the appropriate cable to connect your CPU to the OP-panel. Use the chart shown to the right to<br>choose the correct choose communications cable.

**OP-9001 Cable Connectors** If you're planning to use multiple panels and an OP-9001, then you will need to build your own custom cables. Since the proper cable choice really depends on your application, we offer the following connectors.

- $\bullet$  **OP-CMCON–1** — pack of 4 ribbon cable connectors.
- **OP-CMCON–2** pack of 4 solder-type connectors.
- **OP-CMCON–3** pack of 2 D–shell connectors with screw terminals for use with OP-9001 & multiple OP-panels.
- **OP-PSCON** pack of 4 power supply block connectors.

For electrically noisy environments, we recommend an individually paired and shielded cable, such as Belden 9729 or equivalent. This type of cable requires the solder-type or D-shell with screw terminal connectors. For distance of 30 feet or less, you can use ribbon cable. For ribbon cable, we recommend Belden 9L28015 or 3M 3365/15.

- requires RS232 Data Communications Unit (D3-232-DCU)

.<br>— also DC versions

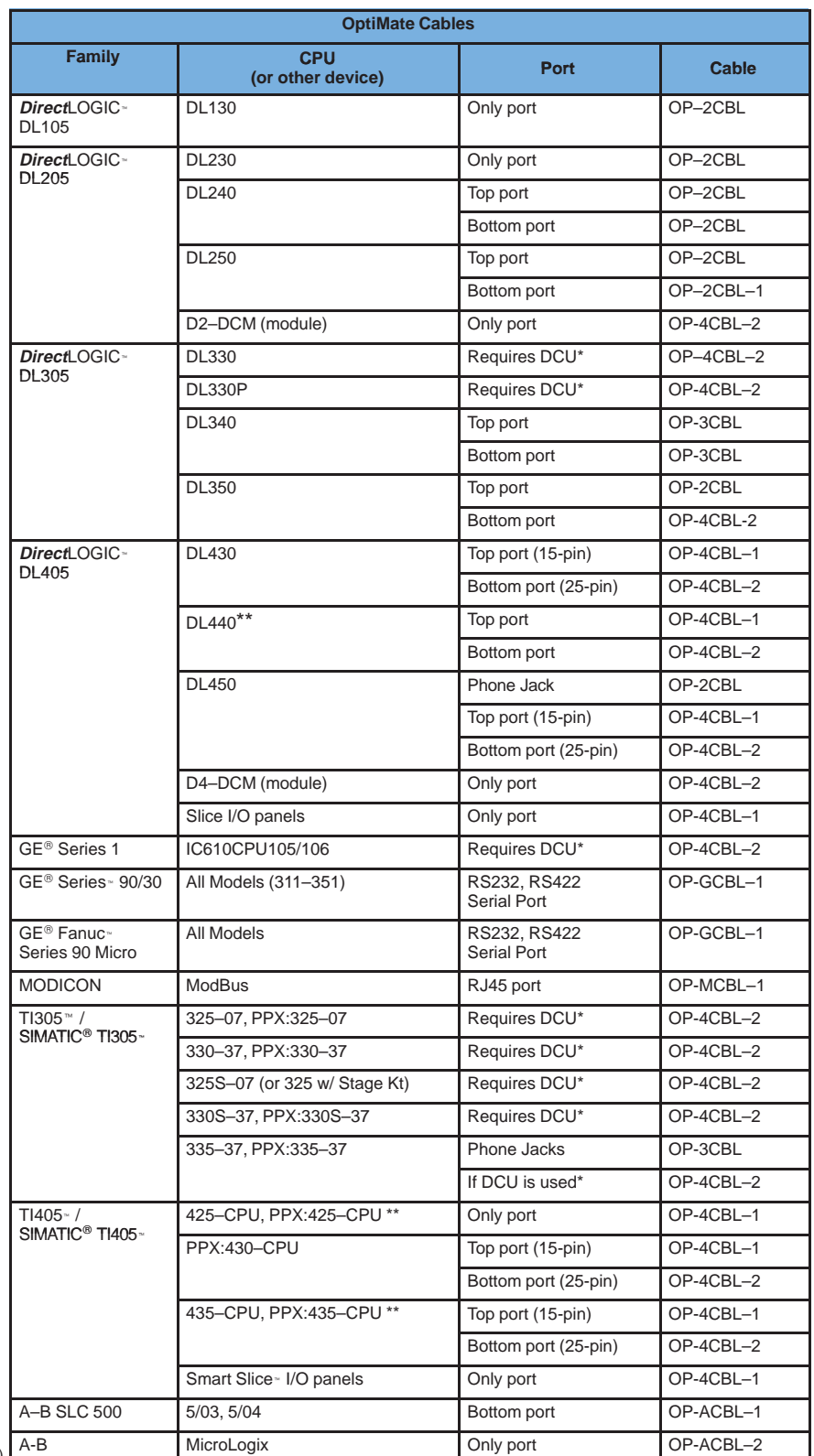

## **Connecting Cable Details**

#### **Connecting Cable**

The OP–613 connecting cable may vary depending on which CPU you use. Refer to the previous page to select the proper cable for connecting to your PLC.

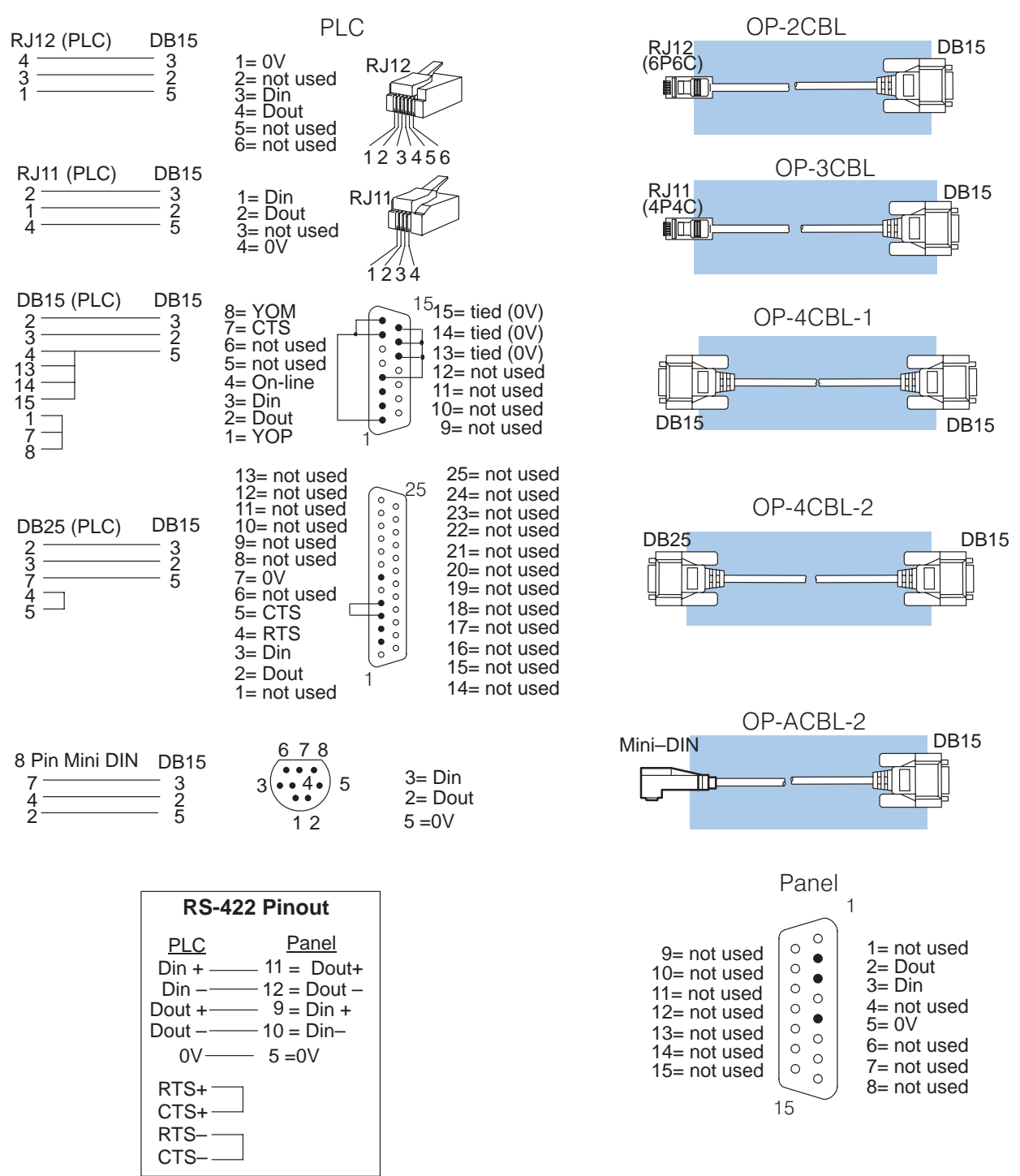

**Configuration Cable OP–ACBL–1**

**Step 4: Connecting** Once the example programs are loaded in your personal computer, the first step will be to load the configuration program from the computer into the OP-panel, so make this cable connection first. Connect the configuration cable between the serial port of the OP-panel and the serial port of the personal computer when configuring panels using the OP-WINEDIT software. The OP-WINEDIT software requires you to select the serial port number (com1, com2) being used for configuration. The figure below shows programming cable connectors and wiring specifications. Wiring diagrams refer to the cable connectors, not the communication ports.

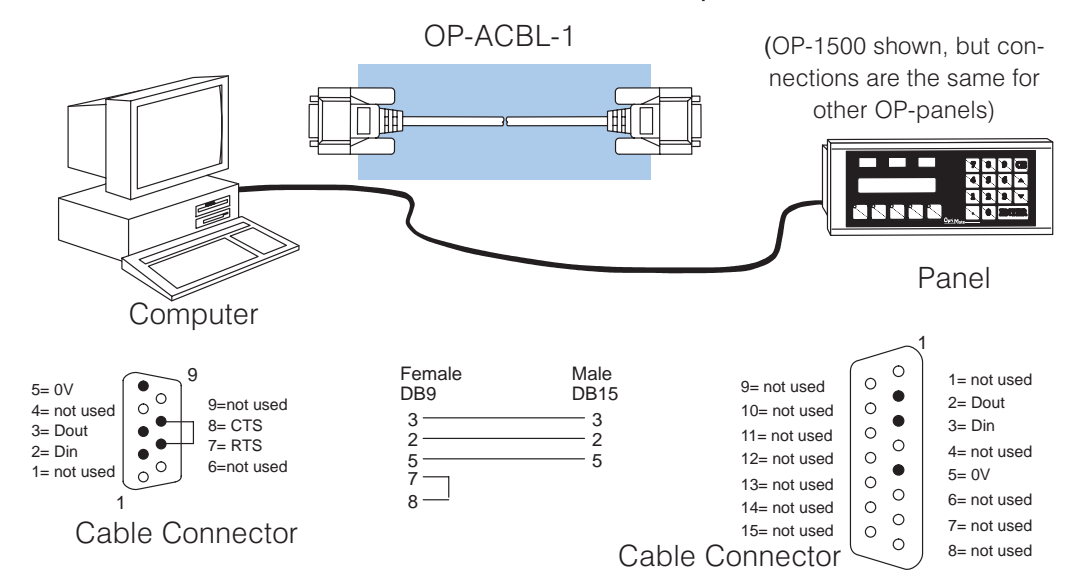

**Step 5: Installing the Example Programs on Your Personal Computer Hard Drive**

It is possible to load the examples from the diskette; however, we recommend copying them to the hard drive in your computer and keeping the original diskette in a safe place.

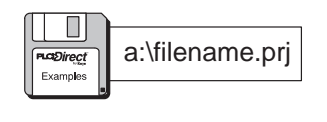

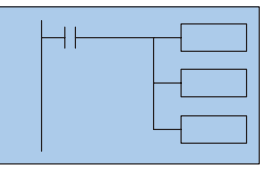

To install the example programs if **using Windows 3.1**, follow these steps:

1. Call up the DOS Prompt. Make a new directory on the hard drive in your computer. For example,

if the hard drive is drive C and you are using an OP-613 panel, type:

#### **MD C:\OP–613**

2. Copy all the files from the example program disk to the new directory. For example, if the diskette is in drive A: and the hard drive is drive C:, type:

#### **COPY A:\\*.\* C:\OP–613\\*.\***

To install the example programs if **using WIN 95**, follow these steps:

- 1. Select the **Explorer** icon and open. If the hard drive is drive C, select the **(C:)** icon.
- 2. Make a new directory in the hard drive of your computer. For example, if you are using an OP-613 panel, Select the **File** menu, then select **New** and then **Folder**. Notice the **New Folder** icon that appears. Select the folder and name it "OP-613" by selecting the **File** menu and selecting **Rename**. Type in the new name.
- 3. Copy all the contents of the example program disk. Insert the diskette in drive A**,** and select and open the **3 1/2 Floppy (A)** icon. Notice the disk has numerous files of example programs. Select all the programs by opening the **Edit** menu and selecting **Select All**. Open the **Edit** menu again and select **Copy**.
- 4. Paste the program disk contents into the new C drive "OP–613" directory. Open the "OP–613" directory, open the **Edit** menu and select **Paste**.

The example programs are now loaded onto the hard drive of your computer. Remove the diskette from drive A.

**Step 6: Loading the** The next step is to load the configuration program into the OP-panel as follows: 1. Open the OP-WINEDIT (also called OPEditor) software. **OP–WINEDIT Example Program into the OP–Panel**

- 2. When the initial screen appears, select **Existing System**.
- 3. A **File Open** window appears. Open the example program file that you just loaded on your hard drive ("OP-613"). A list of files appears, all having ".ocf" after the file name. These are all configuration programs.
- 4. Select the configuration program for the OP-panel and PLC you are using. For example, if you are using an OP-613 panel with a DL205 PLC, select and open the file titled "613\_205.ocf".
- 5. A screen appears having all the configuration parameters for running the example program using an OP-613 with a DL205 PLC. Make sure your OP–ACBL–1 cable is connected between your personal computer and the OP-panel, that the DIP switch slides are set to ON, and that the OP-panel power supply is on. Select **Configure Panel.**
- 6. When the next window appears, select **Write to Panel**. This loads the program into the OP-panel.
- 7. After the program is loaded, close the open windows and select **Exit Software**. This closes out the OP-WINEDIT software.

The OP-panel is now configured, and the OP-ACBL-1 cable can be disconnected.

**Step 7: Setting the** To run the example programs, set the RUN/PRG DIP switch to RUN. **OP-Panel PRG/RUN DIP Switch to RUN**

> **NOTE:** You must cycle power to the panel (turn power off, set DIP switch, and turn power back on) to activate new switch settings.

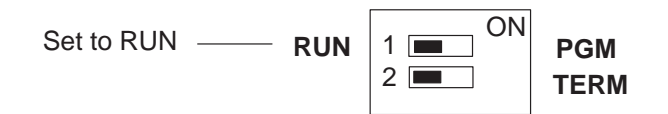

**Step 8: Loading the** The next step is to load the **Direct**SOFT example program into the PLC as follows: **DirectSOFT**

**Example Program into the PLC**

- 1. Connect the communications cable from your personal computer communications port to your PLC's programming port on the CPU.
- 2. Start **Direct**SOFT on your personal computer.
- 3. Select **Open Document.**
- 4. A dialog box appears. Open the example program file that you just loaded on your hard drive ("OP-613"). A list of files appears, all having ".prj" after the file name. These are the example program files. Notice that the program files are named for the OP-panel and PLC being used and end with ".prj".
- 5. Select the example program for the OP-panel and PLC you are using. For example, if you are using an OP-613 panel with a DL205 PLC, select and open the file titled "613\_205.prj". When the program opens, its ladder rungs will appear on the monitor screen.
- 6. Select the **PLC** menu, then **Connect**, then select the link to use. All the program examples are saved without PLC link information, so you have to re-connect to your particular CPU. If a message appears which asks you to select the source of program to view, select **Disk.**
- 7. Make sure the CPU is in Program mode. Then download the program to the CPU. One method is to select the **File** menu, **Write Program**..., then select **To PLC**.
- 8. When the program download is complete, put the CPU in Run Mode. Select the **PLC** menu, **PLC Modes**..., then select **Run**. The program is now running.

**Step 9: Connecting** The next step is to connect the OP-panel to the PLC using the cable you selected the OP-Panel to the earlier. Once the OP-panel is connected to the PLC you can run the example program. Read through the following section, Running The OP-613 Example Program, while at the same time actually running the program on your OP-panel. It would be helpful to print a hardcopy of the example program and study the ladder logic to see how the program operates. **PLC and Running the Program**

#### **Running the OP-613 Example Program**

The example program demonstrates the main features of the OP-613 panel:

- Custom pushbutton configuration
- $\bullet$ Custom pushbutton LED configuration
- $\bullet$ Custom lamp configuration
- Ĩ • The four field points and the four-digit numeric LED display Ĩ
- Force operations.

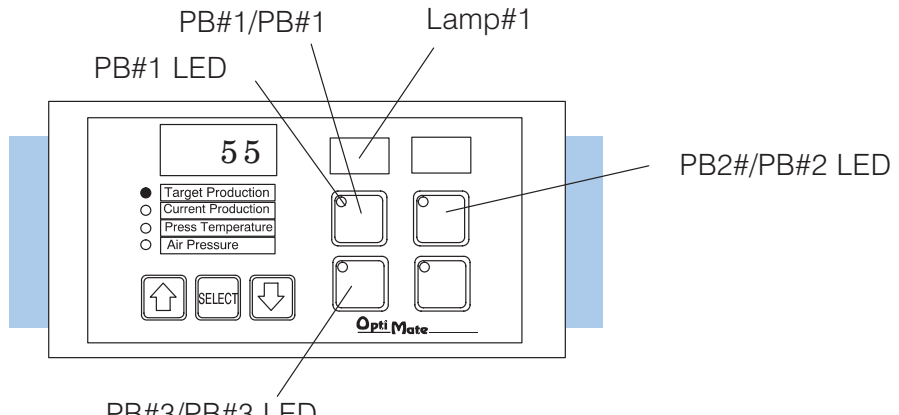

PB#3/PB#3 LED

If you look at the pre-configured OP-WINEDIT program you loaded into the OP-panel earlier, notice that the four pushbuttons are set for momentary operation and that the Force Option and LED Separation features are both activated (see Configuration section for configuration details).

The example program operates as follows:

Notice that the pushbutton PB#1 LED is flashing. This LED is programmed to do this at CPU powerup.

Next, press pushbutton PB#1. Pushbutton PB#1 LED and Lamp#1 both start flashing for a short period of time, then Lamp#1 and pushbutton PB#3 LED both go on steady while PB#1 LED goes off.

Press pushbutton PB#1 again. Pushbutton PB#1 LED and Lamp#1 both start flashing for a short period of time, then Lamp#1 and pushbutton PB#3 LED both go on steady while PB#1 LED goes off.

Next, press pushbutton PB#3 and notice that Lamp#1 flashes for a very short period of time and then stays on steady. Pushbutton PB#3 LED stays on.

Press the **Select** pushbutton repeatedly to scroll through the four field point locations and view their contents on the four-digit numeric display. Select the top field point location and notice that the number "55" is entered. Use the up/down neld point location and notice that the number "55" is entered. Use the up/down<br>(▲▼) arrow keys to change the numeric value in this location, then press PB#2 and notice that "55" is forced into this location.

Print a hardcopy of the example program and study the ladder logic to see how the program operates. Hopefully this example will help you utilize the OP-panel for your own applications.

## **OP-9001 Multi-Panel Configurations**

If you are connecting more than one OptiMate panel to a single CPU this is referred to as multi-panel configuration. Multipanel configurations require the OP-9001 Communications Master, which the CPU communicates to for obtaining data from the connected OP-panels. The OP-9001 Communications Master looks for an address within the range of 0 to 30 for each panel connected. Each panel connected in a RS-422 link must have a unique address. A more detailed description of multiple panel configuration and installation is given in the OP–9001-M User Manual.

The last panel must be terminated when using a RS-422 communications link by setting DIP switch 2 to the TERM (ON) position. Operator panels communicatiing more than 50 feet distance must use RS-422 and also be properly terminated. **The Termination Resistor**

> **NOTE:** Only the last panel of each RS-422 link should have the termination DIP switch 2 set to the TERM position. All other panels should have the DIP switch set to the off (left) position. After changing the DIP switch settings, remember to cycle power on panel to activate the new switch settings.